# 受講申込書の作成および提出方法(デジタル化)

技術技能ラーニングセンター

技能専修学園・技能教育 G

## 1. 受講申込書(PDF 文書)を開く

※右側に「コメントツール」ウィンドウが表示された場合は、「×」をクリックして閉じる

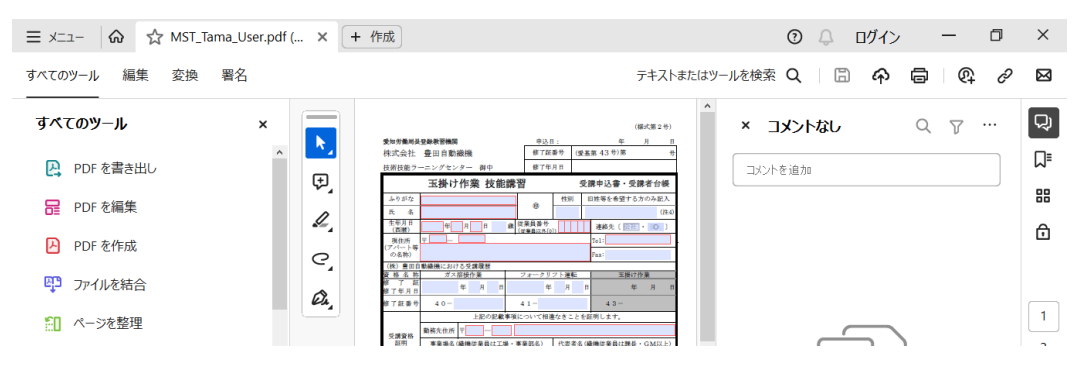

### 2.受講申込書の太枠内に受講者の情報入力

※背景色が設定してある部分はデータ入力が可能で、赤枠は必須項目です ※住所以外の数値の入力は、全て半角数字で入力する

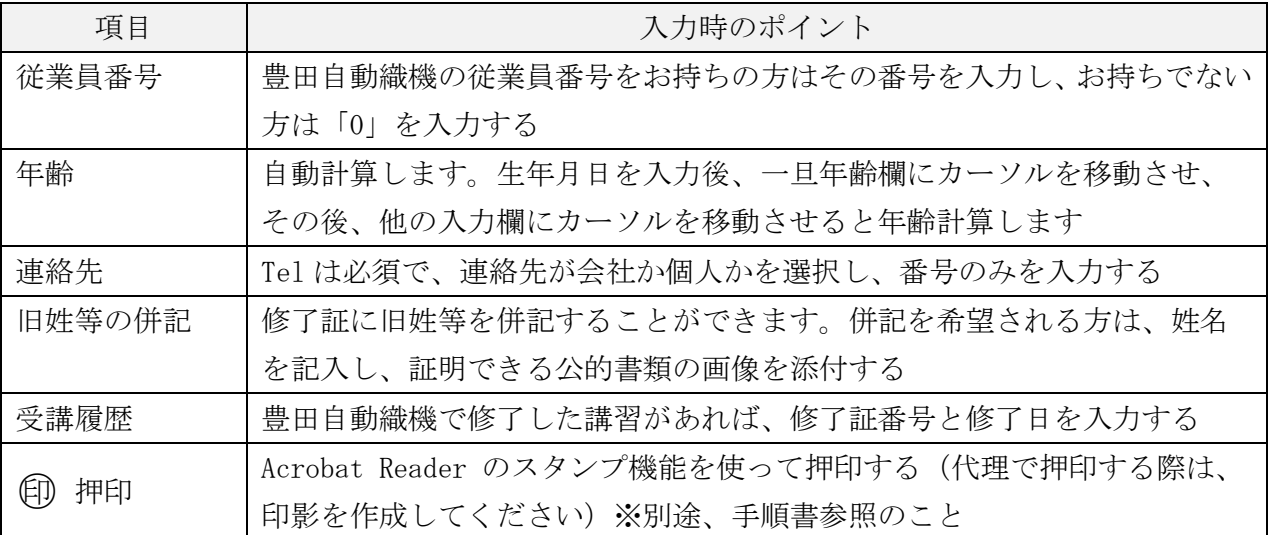

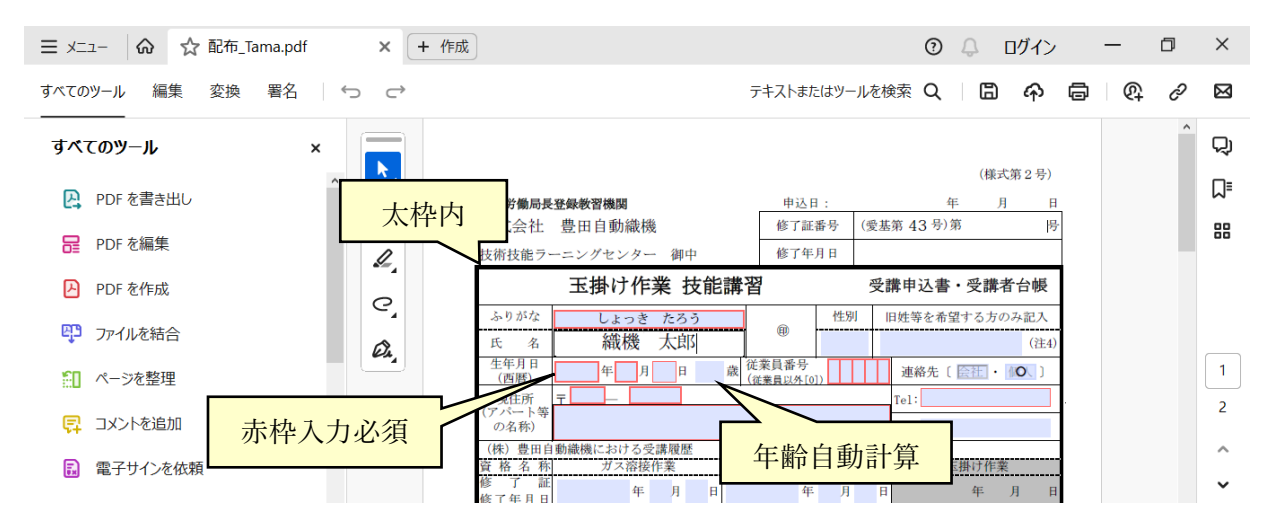

※全ての必須項目の入力および押印が完了したら次へ

#### 3.添付書類の設定

- ※フォークリフト運転は自動車運転免許証、修了証に旧姓等を併記する方は公的書類を添付 書類添付が不要の場合は、「4.文書の保存」へ移行する
- 1) 添付する「書類イメージ」は、予め任意の場所に保存しておく ※余白のあるイメージは、事前に編集し余白を削除しておく
- 2)文書の2ページへスクロールし、書類イメージを添付する位置へカーソルを移動する
- 3) カーソルアイコンが「(mm) (手)」に変わったらクリックする
- 4)「画像を選択」の「参照」ボタンをクリックし、対象のイメージを選択する
- 5)イメージのサイズにより、回転したり一部分が隠れたりしますが、 証明に必要な個所が確認できれば、そのままで結構です

#### 4.受講申込書の保存

1)「別名で保存」もしくは「閉じる」で文書の保存へ移行する ※「閉じる」でポップアップ表示されるため「はい」をクリックする

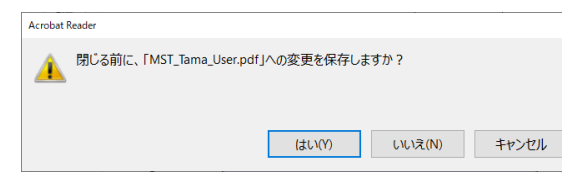

- 2) 右下「別のフォルダーを選択」で 任意の保存先を選択する
- 3) ファイル名 (例:MST\_Tama\_User.pdf) の 「User」を「従番」もしくは「氏名」に 変更して保存する

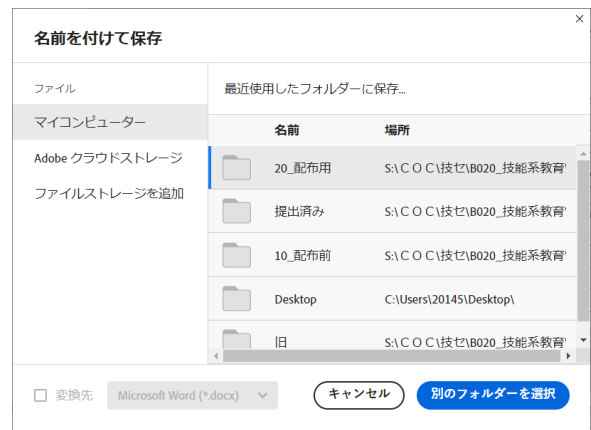

#### 5.受講申込書の提出

- 1)メーラーを起動する
- 2) 宛先: [<aneishikaku@mm.toyota-shokki.co.jp>](mailto:aneishikaku@mm.toyota-shokki.co.jp) に設定する ※技セ・学園・技能教育Gの共有メールアドレス 所属:技術技能ラーニングセンター・技能専修学園・技能教育グループ
- 3)受講申込書(PDF)を添付し送信する

以上。

<問合せ先> 技術技能ラーニングセンター・技能専修学園・技能教育G 内線:72-4688、外線:0562-48-9741  $E \times \rightarrow \nu$ : aneishikaku@mm.tovota-shokki.co.jp